### **Pri oris HX Server** シリーズ

 **Windows NT Server** インストールガイド

# **6 ServerWORKS Quick Launch Version 1.0** 用

- 
- 
- 
- 
- 
- 
- 
- 
- 
- 
- 
- 
- 
- 
- 
- 

## 

**39µ §**日本ディジタルイクイップメント株式会社 Ver*si***on** 1**.1**

はじめに

#### 本書は、「**ServerWORKS Quick Launch Version 1.0**」**CD-ROM** が付属している **Prioris HX Server** シリーズに **Windows NT Server 3.51** をインストールする際の、注意事項について 説明したものです。「**ServerWORKS Quick Launch Version 1.0**」**CD-ROM** が付属している **Prioris HX Serverff①f,Windows NT Server 3.51 をインストールする場合にお読みください。** Windows NT Server 3.51 に付属のマニュアル,ご使用の Prioris HX Server に付属のマニュアルお よび装着するオプション装置に付属のマニュアルもあわせてごらんく,,,■

**,,** []-[], ServerWORKS Quick Launch Version 1.0,,,,< [],,,,,,,[] •, f[[fff,ffffff,, " —, ^,,,,,,,,,

### **–Ž**

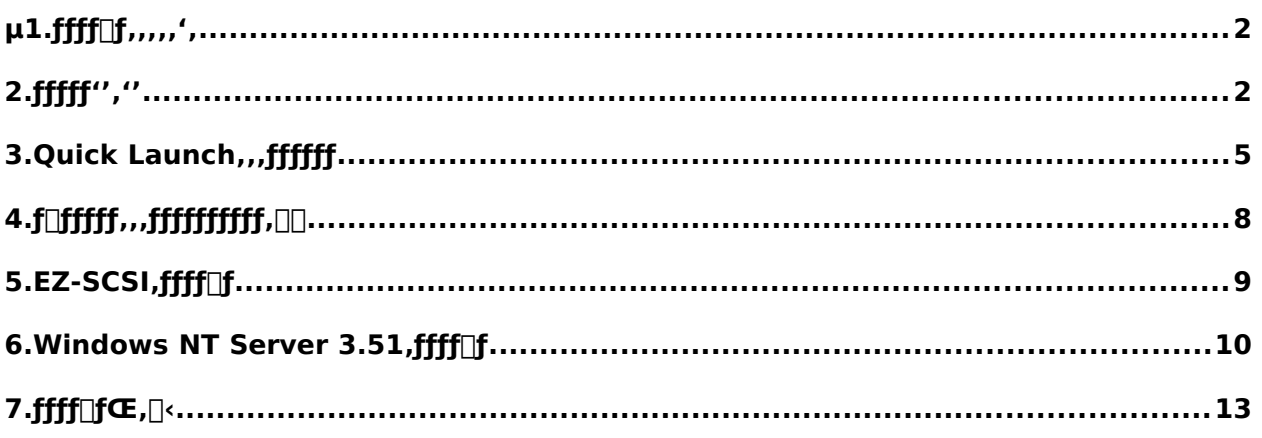

#### ご注意

- 1) 本書の内容の一部または全部を無断で転載することは禁止されています。
- 2) 本書の内容について、将来予告なしに変更することがあります。
- 3) 本書の内容については万全を期して作成しましたが、お気付きの点がございましたらご連絡く ださいますようお願い申し上げます。
- 4) 運用した結果の影響につきましては、3)項にかかわらず責任を負いかねますのでご了承くださ い。

digital, Digital PC は、米国 Digital Equipment Corporation の商標です。 Pentium は、米国 Intel 社の商標です。 Phoenix BIOS は、米国 Phoenix Technologies 社の商標です。 Microsoft,MS,MS-DOS,Windows,WindowsNT は、米国 Microsoft 社の商標です。 その他、記載されている会社名、製品名は各社の商標または登録商標です。

1.インストールをはじめる前に

本書では設定例として、次の 2 つの構成の場合に Windows NT Server 3.51 の CD-ROM 版を インストールする方法について説明します。

Ethernet コントローラ 3Com 3c579(PH-5792-01 または PH-579T-01)を追加して、標準装 備の SCSI コントローラ(AHA-2940W)に SBB および DAT または DLT を接続する場合。

Ethernet コントローラ 3Com 3c579(PH-5792-01 または PH-579T-01)および PCI RAID コ ントローラを追加して、標準装備の SCSI コントローラ(AHA-2940W)に DAT または DLT を接続 する場合。

2.オプション装置の装着

各オプション装着を、次の点に注意して設定,装着してください。 Ethernet コントローラの装着

#### **39.1Ethernet** コントローラを **EISA** スロットに装着してください。取り付け方法の詳細について は、**Ethernet** コントローラのマニュアルおよび「**Digital Prioris HX Server** ユーザ ーズガイド」を参照してください。

#### **39.2**

#### **39.3**メモリの装着

- メモリを装着する時には、以下の点に注意してください。
	- · メモリを増設する場合には、各 SIMM ソケットに決められた構成で SIMM メモリを増設 する必要があります。メモリの構成については、「Digital Prioris HX Server ユー ザーズガイド」を参照してください。
	- · パリティメモリと ECC メモリを同時に使用することはできません。必ずどちらか一方のみ のメモリを装着してください。
	- · 256MB を超えるメモリを装着している場合、Quick Launch Version 1.0 を起動する時 に次のメッセージを表示して DOS プロンプトに戻ってしまう場合があります。
	- ERROR: PageOverCommit value in SYSTEM.INI is too large.

#### **1. Decrease the value, or if not present, add a setting that is less than 4.**

**39.4C:\>**

#### **39.5**この場合には一旦、**256MB** 以下になるようにメモリを装着して **Quick Launch** による設定 を行ってください。その後、メモリを増設した後、**DOS** パーティションにインストールさ れた **SCU** を起動して設定を保存すると **256MB** を超えるメモリを使用できるようになりま す。

**39.6**

#### **39.7SCSI** コントローラを追加する場合

標準添付の SCSI コントローラ AHA-2940W 以外に AHA-2940/W を追加するすると、 Quick Launch CD-ROM からの起動途中に、DOS プロンプトに戻る場合があります。こ の場合には SCSI コントローラ AHA-2940/W を追加せずに Quick Launch による設定を 行ってください。セットアップが終了した後、SCSI コントローラを追加して PCI スロッ トの設定を行うと使用できます。

#### **39.8**ハードディスクの設定

ハードディスクを設定する時には、以下の点に注意してください。

- **39.9Prioris HX Server** に装着するハードディスクは **SBB(**ストレージビルディングブロック**)**と 呼ばれるホットスワップ対応の **SCSI** ハードディスクです。このハードディスクは、ホット スワップベイの装着する場所によって **SCSI ID** が決定されます。ホットスワップベイは上 から順番に **SCSI ID 0**~**6** まで割り当てられています。**SBB** は、ホットスワップベイの上 から順番に装着してください。
- **39.10**標準構成では、**CD-ROM** ドライブは **SCSI ID 6** を使用していますのでホットスワップベイ の一番下には **SBB** は取り付けられません。この場合、ホットスワップベイに接続する **SCSI** コントローラと、**CD-ROM** を接続する **SCSI** コントローラを分ける必要があります。

**39.11**

#### **39.12**テープ装置の設定

DAT または DLT などのテープ装置を設定する時には、以下の点に注意してください。

- · SCSI ID を他の SCSI 装置と衝突しないように設定してください。通常は、SCSI ID 5 に 設定します。
- · テープ装置の SCSI バスターミネータの設定が無効になっていることを確認してください。
- · DAT を装着する場合には、DAT でデータの圧縮をするかどうかの設定(DC:Data Compression)を、必要に応じて有効(Enabled)または無効(Disabled)に設定してくだ さい。DDS2 で圧縮機能を使用する場合には、Enabled に設定します。
- ·
- · SCSI 装置の装着およびケーブルの接続(SCSI コントローラ AHA-2940W に接続する場合)
- · DAT または DLT を取り付けて、SCSI ケーブルを次の図のように接続してください。SBB は本体前面右のホットスワップベイに取り付けます。
- · µ §
- · SCSI 装置の装着およびケーブルの接続(SCSI コントローラ AHA-2940W に接続する場合)
- ·
- · 記号
- · 構成部品
- · · A
- · ストレージバックプレーン (ホットスワップベイの背面パネル)
- ·
- · B
- Wide SCSI ケーブル
- ·
- $\mathcal C$

#### **SCSI** 装置用 **Wide/Narrow** 変換コネクタ

- **39.13D**
- **39.14CD-ROM** ドライブ
- **39.15**
- **39.16E**
- **39.17**バックプレーン用 **Wide SCSI** ターミネータ
- **39.18**
- **39.19F**
- **39.20Wide SCSI** ジャンパケーブル
- **39.21**
- **39.22G**
- **39.23Wide SCSI** コントローラ **AHA-2940W**
- **39.24**
- **39.25H**
	- Wide SCSI コネクタ

#### L

DAT または DLT

SCSI 装置の装着およびケーブルの接続(RAID コントローラを装着する場合) RAID コントローラおよび、DAT または DLT を取り付けて、SCSI ケーブルを次の図のよう に接続してください。SBB は本体前面右側のホットスワップベイに取り付けます。RAID コ ントローラは PCI Slot1 または 2 に装着してください。PCI Slot 4~**6** には装着できません。

**µ §**

#### **SCSI** 装置の装着およびケーブルの接続**(RAID** コントローラを装着する場合**)**

#### 記号 構成部品

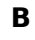

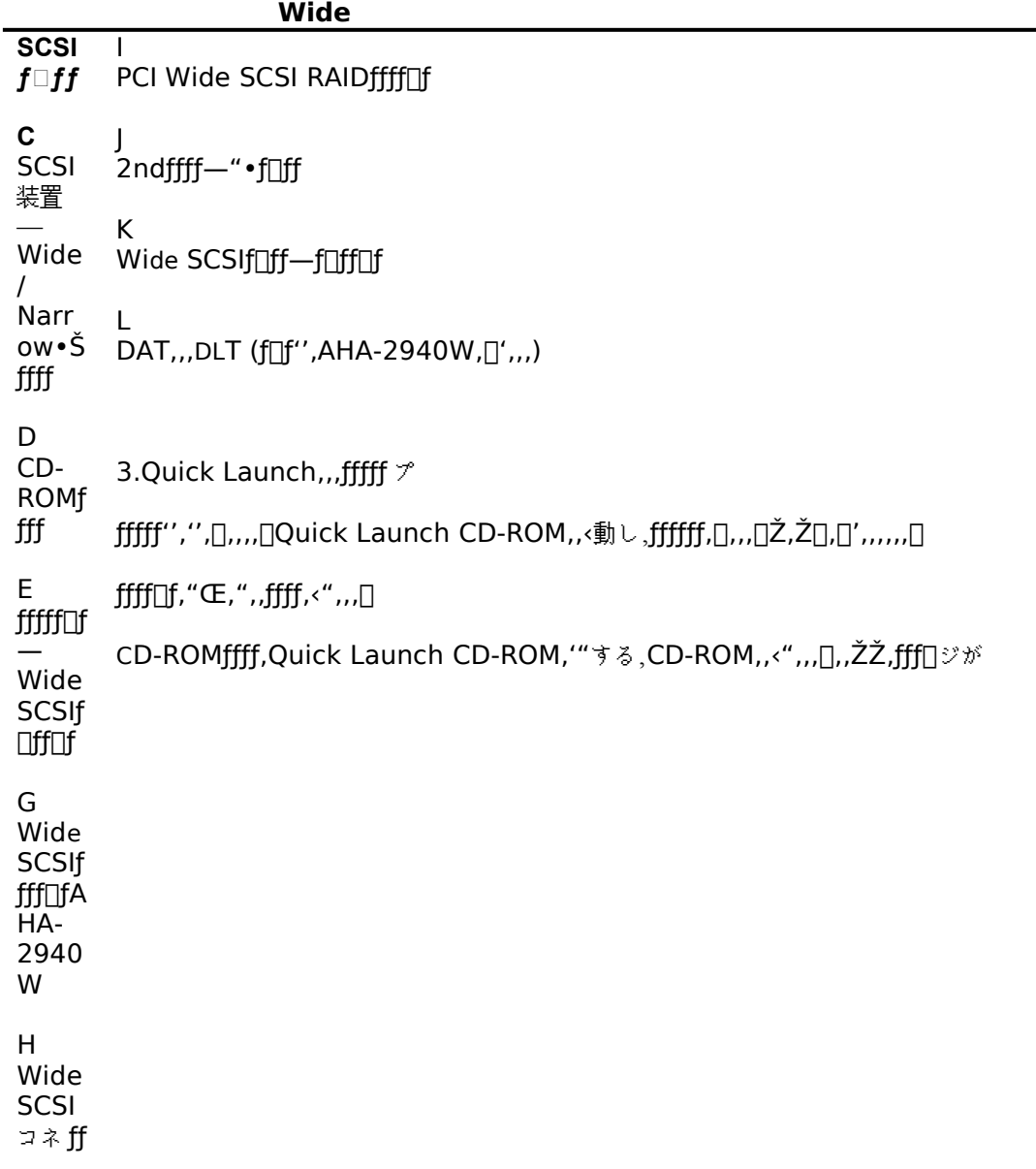

#### **39.26**表示された場合には、**<F1>**キーを押して続行してください。

#### **39.27Press <F1> to resume,<F2> to Setup**

#### **39.28**

SCU が起動したら、「Main Menu(メインメニュー)」から「Configure Computer(システム 環境設定)」を選択してください。メニューが表示されたら、「Step 3: View or Edit Details(設 定値の表示と編集)」を選択してください。

各項目を次のように設定してください。 System - Digital Prioris System Board System Processor Type ... Pentium(TM) System Processor Clock ... 133 MHz System Base Memory ... 640 KB System Extended Memory **... 64512 KB, AT Bus Space Disabled System BIOS ..**

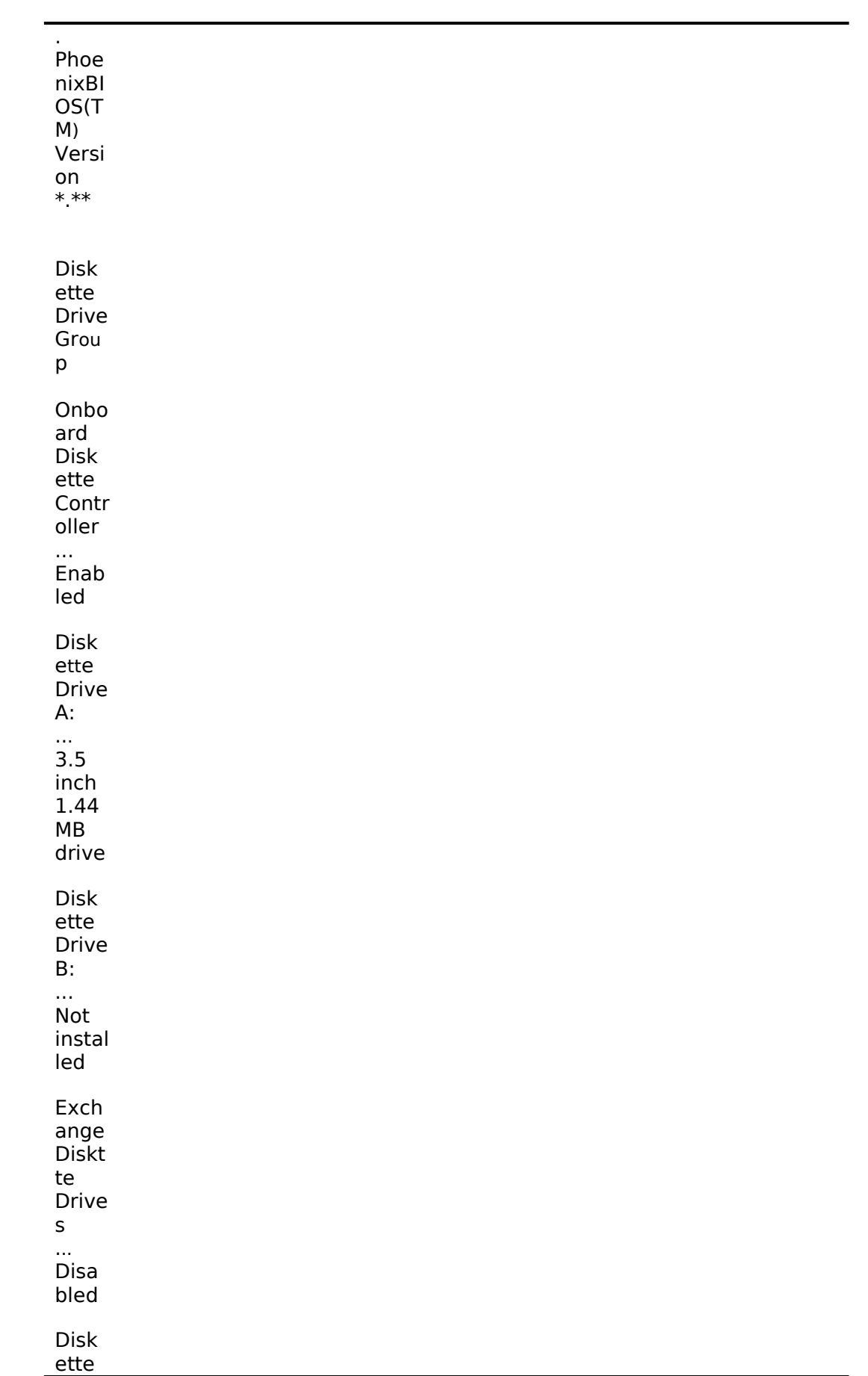

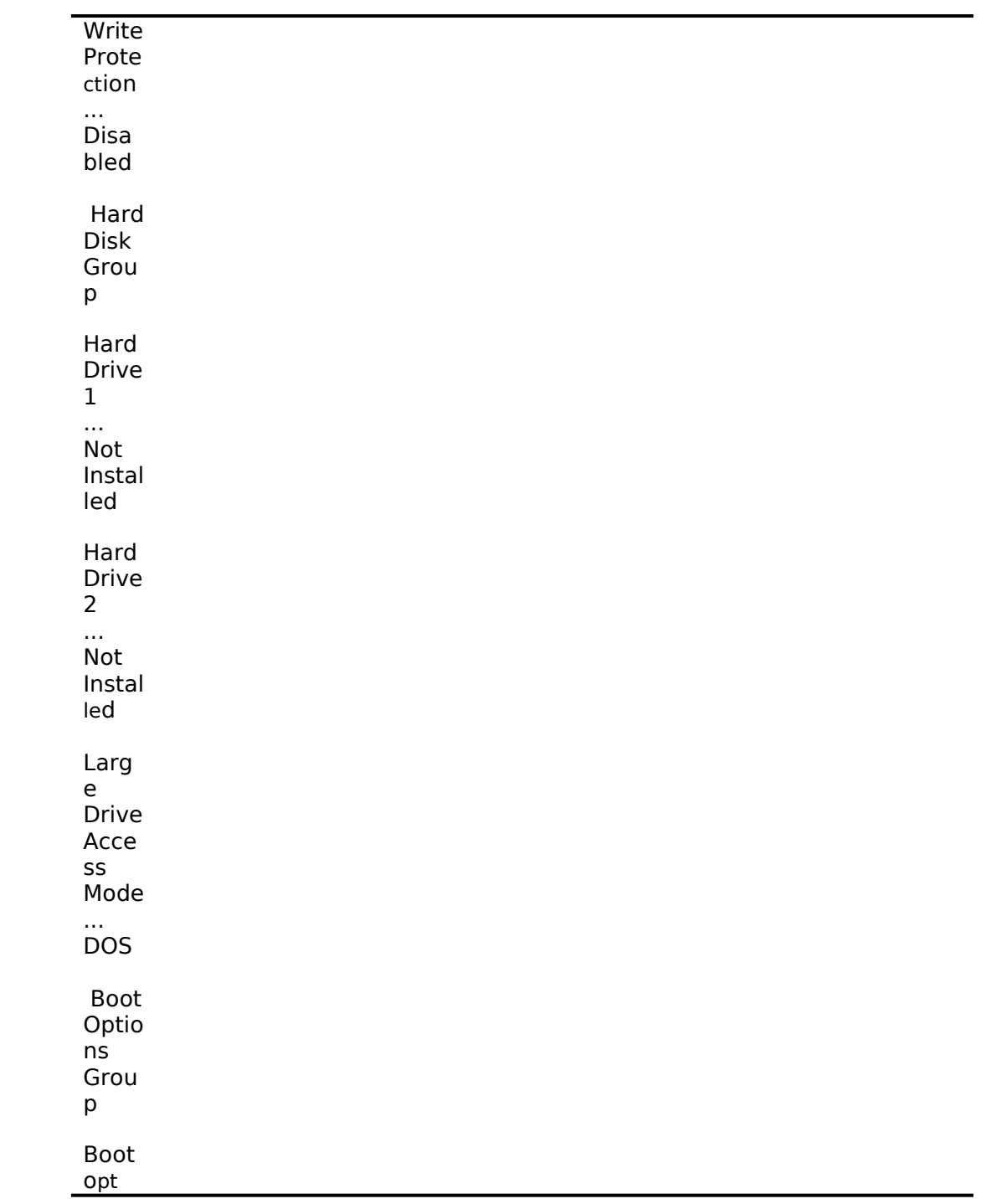

### **40** ion ... A: then C:

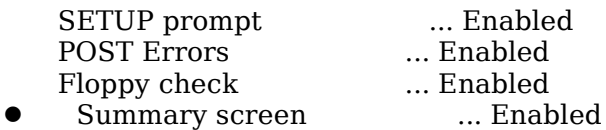

- $\bullet$
- 
- Keyboard Features Group<br>Numlock ... Auto • Numlock ... Auto
- **e** key Click ... Disabled
- **e** Keyboard auto-repeat rate ... 30/sec
- **•** Keyboard auto-repeat delay ... 1/2 sec

- **Serial Port Group**<br>**Serial Port 1 e Serial Port 1** ... **Enabled at: 3**F8h-3FFh(IRQ4)<br> **e** Seiral Port 2 ... Enabled at: 2F8h-2FFh(IRQ3)
- l Seiral Port 2 ... Enabled at: 2 F8h-2FFh(IRQ3)
- $\bullet$
- Parallel Port Group<br>• Parallel Port
- Parallel Port ... Bi-Directional Mode :378h-37Ah(IRQ7)<br>● Video Options Group
- Video Options Group<br>• Video Type ... VGA or EGA
- $\bullet$

Shadow Options Group

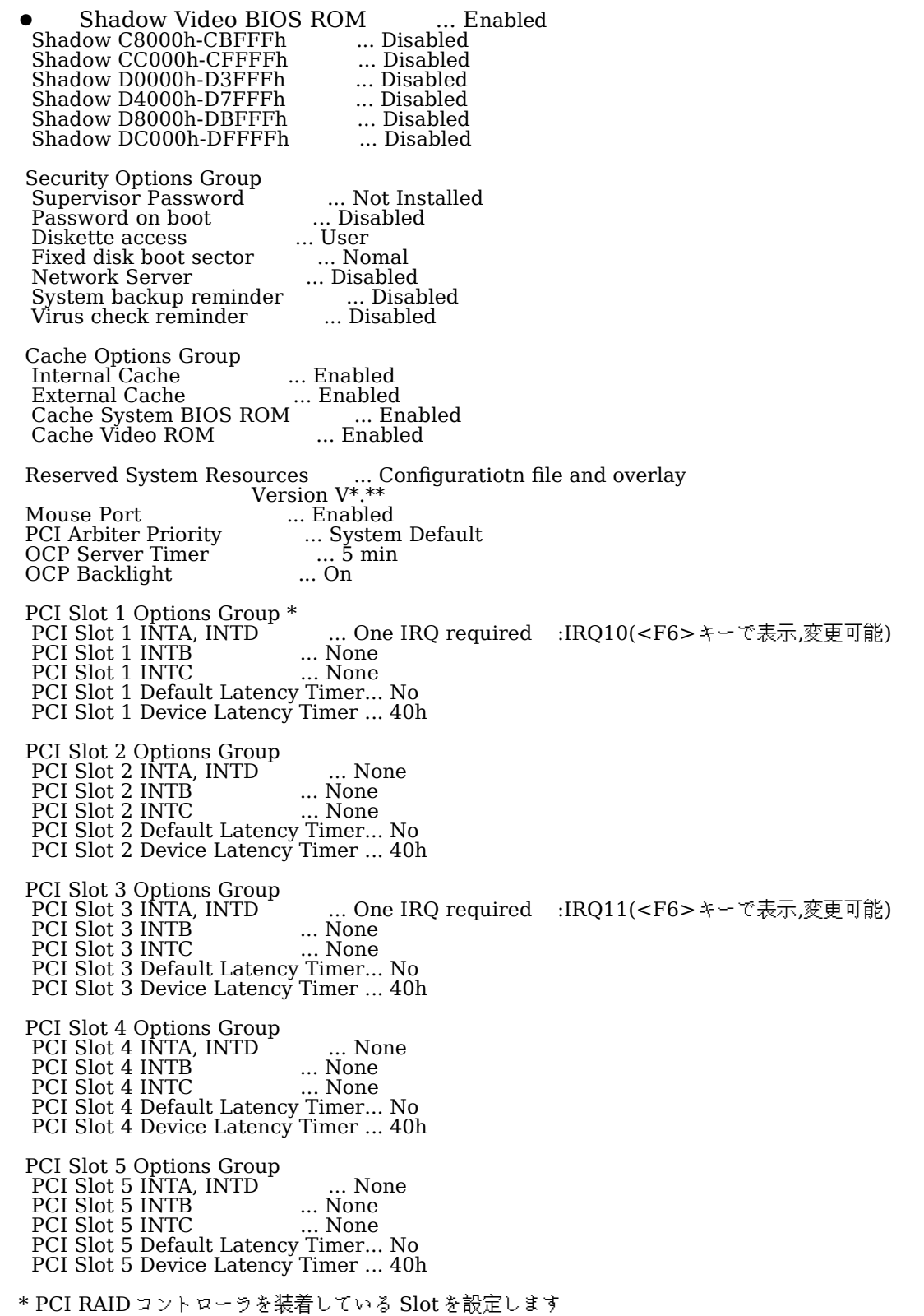

 PCI Slot 6 Options Group PCI Slot 6 INTA, INTD ... None<br>PCI Slot 6 INTB ... None PCI Slot 6 INTB<br>
PCI Slot 6 INTC<br>
... None PCI Slot 6 INTC ... None PCI Slot 6 Default Latency Timer... No PCI Slot 6 Device Latency Timer ... 40h CL-GD5428 VGA graphics Controller CL-GD5428 VGA Accelerator ... Graphics: Color and Mono Vertical Retracd Interrupt ... Interrupt Disabled Slot 3 - 3Com 3C579 EISA Network Adapter Interrupt Request Level ... 5 Boot PROM Size ... Disabled Transceiver Type ... On-b<u>oard</u> coax :Ehternet ケーブルを接続するコネクタ - アンディアンの - - - - - を選択します。 設定が終わったら<Esc>キーを押した後「Step 5: Save and Exit(保存と終了)」を選択します。 ここで、自動的にリセットされて CD-ROM から起動します。 RADI コントローラを装着していない場合には、DOS パーティションを作成する画面が表示されま す。ここでは 90MB に設定します。パーティションが作成された後、自動的にリセットされます。 もう一度 CD-ROM から起動すると、DOS パーティションに各種ユーティリティがコピーされた後 Quick Launch のメインメニューが表示されます。 RAID コントローラを装着している場合には、RAID コンフィギュレーションユーティリティが起動 されます。ここで RAID コントローラの設定および論理ディスクの作成を行います。RAID の設定に ついては RAID コントローラに付属のマニュアルをごらんください。RAID の設定が終わったら、 RAID コンフィギュレーションユーティリティを終了します。 ここで、 DOS パーティションを作成する画面が表示されますが何も入力せずにシステムをリセット してください。 CD-ROM から再起動すると、RAID コンフィギュレーションユーティリティが起 動されます。RAID の設定は終了しているので、このままユーティリティを終了します。 DOS パー ティションを作成する画面が表示されたら、90MB に設定します。パーティションが作成された後、 自動的にリセットされます。もう一度 CD-ROM から起動すると、DOS パーティションに各種ユー ティリティがコピーされた後 Quick Launch のメインメニューが表示されます。 Quick Launch Version1.0 のメインメニューでは次のことが実行できます。 メニュー 機能 [Using Quick Launch] Quick Launch の使用方法の説明 [User Documentation] PRIORIS Server シリーズの各種マニュアルの表示 [Install Software] ソフトウエアのインストール支援 [Conventional Install] ユーティリティおよび各 OS 用のドライバディスケットの作成 [Express Install] 日本語版 Windows NT および NetWare では使用できません [Replicate Install] 日本語版 Windows NT および NetWare では使用できません [Service Infomation] サービス情報の表示

```
また、ハードディスクの DOS パーティションには次のユーティリティがインストールされています。
これらのユーティリティはハードディスクから DOS を起動した後、実行することができます。
ユーティリティ
ディレクトリ
実行ファイル
診断プログラム
C:\DIAG\
DIAGNOSE.BAT
RAID コンフィギュレーションユーティリティ
C:\RCU\
RAID.BAT
SCU(System Configuration Utilitty)
C:\SCU\
SCU.BAT
EZ-SCSI のセットアップファイル
C:\EZSCSI\
DOSINST.BAT
Quick Launch を終了した後の DOS 画面および、ハードディスクから DOS を起動した場合には、
英語モードの DOS になっています。この時、標準装備の 106 キーボードでは押したキーと入力さ
れる文字が一部異なります。次の表にしたがってキー入力してください。
入力したい文字
押すキー
入力したい文字
押すキー
¥または\
<]>
]
<[>
:
\langleShift>>;
{
\leqShift>< \odot*
\leqShift> <8>}
\leqShift>\leq[>
=
<^>
"
<Shift><:>
+
<Shift><^>
&
<Shift><7>
\overline{\phantom{0}}<Shift><->
'
<:>
(
≤Shift><9>
\text{Shift} > \text{6})
\leqShift> <0@
<Shift><2>
\Gamma\bar{\leq}@>
```
4.ユーティリティおよびドライバディスケットの作成

Quick Launch を使用して、各種ユーティリティおよび Windows NT Server 3.51 用のドライバ ディスケットを作成することができます。Quick Launch Version 1.0 を使用している場合、 Windows NT Server 3.51 をインストールするためにドライバディスケットを作成する必要はあり ません。RAID コントローラのドライバは RAID コントローラに付属のドライバを使用し、その他の ドライバはすべて Windows NT Server 3.51 に付属のものを使用します。ここでは、ユーティリ ティディスクのみを作成します。ここで作成するユーティリティはハードディスクの DOS パーティ ションにもインストールされており、DOS を起動した後にハードディスクから実行することもでき ます。しかし、システムが起動しなくなった場合に備えて、緊急用にディスケットを作成しておく ことを強くおすすめします。次の手順でディスケットを作成してください。

Quick Launch のメインメニューから[Install Software]アイコン,[Conventional]タグ, [Windows]アイコンを順に選択します。[Windows NT Server 3.51]が表示されたら、 [Continue]ボタンを選択します。

次のようなユーティリティおよびドライバの一覧表が表示されます。ここでディスケットを作成する のは、Diagnostics(診断プログラム)および Prioris S**er**ver Configuration Utility(SCU)(システ ムコンフィギュレーションユーティリティ)だけです。 3COM EISA Ethernet,3c579x 3COM ISA Ethernet,3c509B Adaptec 2940,2940W,3940W,and On-board PCI SCSI Controller Cirrus On-Board Video Adapter CMD On-board IDE Controller **Diagnostics** Diamond Stealth64 PCI Video Adapter, Windows NT Digital EISA FDDI DEFEA Digital On-board Ethernet 21040 Digital PCI Ethernet,DE435 Logitech Mouseware Matrox Millenium Video Adapter,Windows NT Mylex Configuration and Utilities Mylex EISA and PCI RAID Controller Prioris Server Configuration Utility(SCU) Proteon EISA Token Ting 1990+, 1 of 2 Proteon EISA Token Ting 1990+, 2 of 2 Racal PCI Ethernet T2 ZNYX PCI Ethernet,ZX312 Diagnostics を選択した後、フォーマットした 2HD のディスケットを挿入して[Continue]ボタン を選択すると、次のような画面になります。ここでは作成するディスケットのラベルが表示されま すので、これをディスケットのラベルに記入してください。<Enter>キーを押すとディスケットが 作成されます。 Digital Equipment Corporation QAPLUS/FE (TM) Version 5.30B 1) Power off the system 2) Place diskette in Drive A: 3) Power on the system (c) 1994 DIAGSOFT, Inc. (c) 1994 Microsoft Corp. (c) 1994 Adaptec, Inc. (c) 1992 Logitech, Inc. All Rights Reserved Insert a blank high-density diskette in drive A:. Press ENTER to extract, or ESC to exit - 同様に Prioris Server Configuration Utility(SCU)のディスケットも作成してください。 5.EZ-SCSI のインストール EZ-SCSI は Adaptec コントローラ用の DOS 用ドライバおよびユーティリティです。以下の手順で インストールしてください。 Quick Launch のメインメニューから[Exit]ボタンを選択して Quick Launch を終了します。(必ず Quick Launch CD-ROM から起動した後、Quick Launch を終了して DOS 画面にしてください。 ハードディスクから DOS を起動した状態ではインストールできません) C:\EZSCSI\DOSINST.BAT を実行してください。 メニューにしたがってインストールを続行します。 MSCDEX.EXE ファイルを要求するメッセージが表示される場合には R:\ディレクトリを指定して ください。

CONFIG.SYS および AUTOEXEC.BAT を変更する画面が表示されたら。[Make all modifications for you]を選択してください。 インストールが終了した後、ハードディスクから DOS を起動すると Adaptec SCSI コントローラ用 のドライバがロードされます。 EZ-SCSI 使用時の注意事項 EZ-SCSI をインストールすると、コンベンショナルメモリ不足のためハードディスクから SCU を 起動することはができなくなります。 SCU を実行する場合には CONFIG.SYS と AUTOEXEC.BAT をリネームした後、再起動する必要があります。 6.Windows NT Server 3.51 のインストール Windows NT Server 3.51 をインストールする場合には次の手順を実行してください。 Windows NT Server 3.51 のセットアップブートディスクと Windows NT Server 3.51 の CD-ROM を挿入して起動してください。 画面表示にしたがって、セットアップディスクを順番に挿入します。 「Windows NT Server セットアップディスク #3」を挿入してセットアップを続行した後、次の 画面が表示されたら、<Enter>キーを押して高速 セットアップを選択してください。 Windows NT Server セットアップ ============================= Windows NT のセットアップの方法には、次の2つの方法があります: 高速セットアップ(こちらをお薦めします) 高速セットアップでは、Windows NT の組み込みを迅速かつ容易に行えるように、 難しい設定はセットアップが自動的に判断します。 高速セットアップを使用するには、Enter キーを押してください。 カスタム セットアップ  $\pm$ カスタムセットアップは、Windows NT の設定内容を自分で制御したい経験の 豊富なコンピュータ ユーザを対象にしています。 カスタム セットアップを使用するには、**C** キーを押してください。 これらのセットアップについて説明を表示するには、**F1** キーを押してください。 Enter=高速セットアップ C=カスタム セットアップ F1=ヘルプ F3=終了

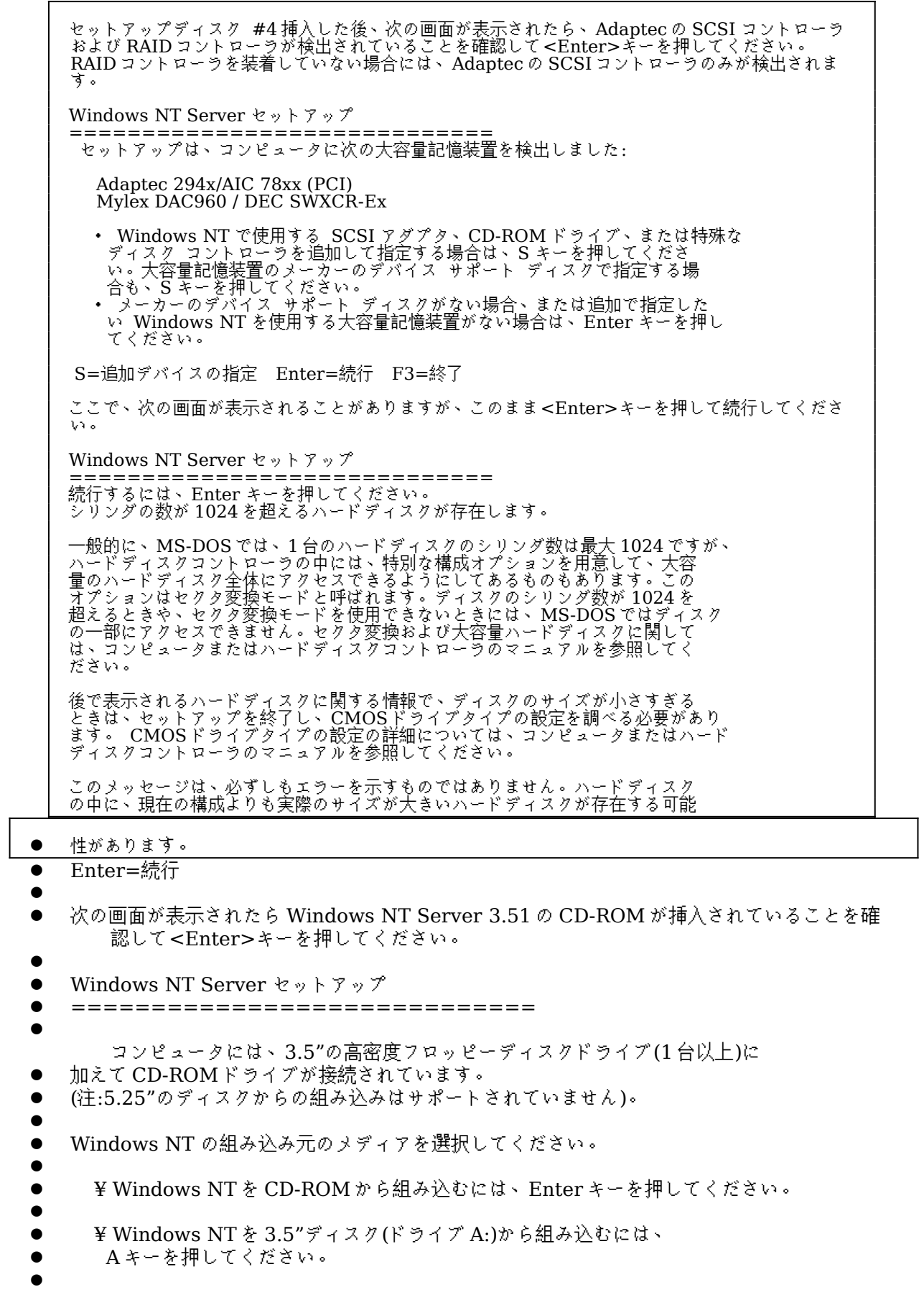

- l Enter=CD-ROM ドライブ A=ドライブ A: F3:終了
- $\bullet$ 
	- 画面表示にしたがってセットアップを続行してください。次のような画面が表示されたら、 未使用の領域を選択して<C>キーを押します。Windows NT Server 3.51 をインストー ルするパーティションのサイズを入力して<Enter>キーを押します。作成したパーティシ ョンを選択して<Enter>キーを押し、フォーマットタイプ(FAT または NTFS)を選択した 後<Enter>キーを押します。
- l C:ドライブに Windows NT を組み込むことはできません。
- l また、2GB を超えるハードディスクまたは RAID の論理ドライブの場合、システムパーティシ ョンのサイズは 2GB までしか作成できない場合があります。2GB を超える領域は Windows NT Server をインストールした後、ディスクアドミニストレータでパーティシ ョンを作成して使用することができます。
- $\bullet$ ● Windows NT Server セットアップ =============================  $\bullet$ l Windows NT を組み込むパーティションを作成してください。既存のパーティショ l ンと、新規パーティションの作成に使用できる容量は次のとおりです。 l l 次の一覧から上向き方向キーと下向き方向キーを使ってパーティションを選択し ● てください。 l ¥ 選択したパーティションまたは未使用の領域に Windows NT を組み込むに l は、Enter キーを押してください。 l ¥ 未使用の領域にパーティションを作成するには、C キーを押してください。 l ¥ 選択したパーティションを削除するには、D キーを押してください。  $\bullet$ 0 8190 MB ディスク 0 Id 8 (バス 0 dac960nt 上)<br>
● C: FAT(QL DOS) 90 MB ( ● C: FAT(QL\_DOS) 90 MB ( 84 MB 空き)<br>● 未使用の領域 1958 MB l 未使用の領域 1958 MB  $\bullet$ l Enter=組み込み C=パーティションの作成 F1=ヘルプ F3:終了  $\bullet$ CD-ROM からハードディスクにファイルのコピーが終了したら、<Enter>キーを押して コンピュータを再起動します。このときフロッピーディスクドライブからフロッピーディ スクを取り出しておいてください。  $\bullet$ l コンピュータが再起動したら、画面表示にしたがってセットアップを続行してください。  $\bullet$ l Windows NT Server 3.51 はインストール中にライセンスモードを選択す る必要があります。"同時 使用ユーザ数"または、" 接続クライアント数"の

どちらかを選択してくだ さい。どちらを選択すべ きかは、使用する環境に よって異なります。ヘル プおよび Windows NT Server 3.51 のマニュア ルを参照してください。 どちらにすべきかわから ない場合には、"同時使 用ユーザ数"を選択して 購入したクライアントラ イセンスの数を入力して ください。

以後、画面表示にしたがっ てインストールを完了し てください。

7.インストール後の作業

インストールが終了した後 に次の作業を行ってくだ さい。 RAID コントローラのドラ イバの変更 RAID コントローラを装着 している場合には、RAID コントローラのドライバを 入れ替えます。次の手順で 行ってください。 プログラムマネージャのメ イングループから [Windows NT セットア ップ]を起動します。 [設定]メニューから[SCSI ア ダプタの追加と削除]を選択 します。 [Mylex DAC960/DEC DAC-Ex]を選択した後、 [削除]を選択します。 [追加]を選択するとインスト ールするアダプタの選択画面 になります。[その他(ハード ウェアメーカーのディスクが 必要です。)]を選択します。 RAID コントローラに付属 のドライバディスク 「DAC960 Software Kit」を挿入してパスを 指定します。  $A:\overline{NT}$  35 [Mylex DAC960 Disk Array Adapter]が表示 されたら、[OK]を選択 します。 [Mylex DAC960/DEC DAC-E

- x]を選択して[組み込み]を選択します。
- l 次に[新しいドライバ]を選択すると、ドライバのパスを入力する画面が表示されます。ここでパ スを入力して[OK]を選択します。
- A:\NT\_35
- l [Mylex DAC960/DEC DAC-Ex]が追加されたことを確認して、[閉じる]を選択します。
- <u>以上でドライバのイン</u>ストールは終了です。Windows NT Serverを再 起動してください。

RAID ユーティリティのインスト ール

RAID コントローラを装着してい る場合には RAID コントローラの ユーティリティをインストールし ます。次の手順で行ってくださ い。 RAID コントローラに付属のドラ イバディスク「DAC960 Software Kit」を挿入して次の コマンドを入力してください。 A: $\text{Copy a:}\nt_35\$ dacadm.exe d:\winnt35\ system32 A: $\\rangle$  copy a: $\pi_{35}$ dacmon.exe d:\winnt35\ system32 コピーした実行ファイルを[管理 ツール]グループにアイコン登録 してください。 l dacmon.exe は[スタートアッ プ]グループにもアイコン 登録してください。  $\bullet$ l テープドライバのインストー ル テープドライブとして **DAT** SDT-5000(FR-PCXAT-AF)または DLT(FR-PCXAT-AF)を 装着している場合には、 テープドライバをインス トールする必要がありま す。テープドライバのイ ンストールは次の手順で 行ってください。 l メイングループから [Windows NT セットア ップ]アイコンをダブルク リックして起動します。 l [設定]メニューからテープデバ イスの追加と削除を選択 します。 ● [追加]ボタンをクリッ クしてた後、装着 しているテープド ライブ用のドライ バ名を選択して [組み込み]ボタン をクリックしま す。 装着しているテープド ライブ l ドライバ名  $\bullet$ DAT SDT-5000(FR-PCXAT-AF) l 4 mm SONY ドライ ブ  $\bullet$ 

 $\bullet$  DLT (FR-PCXAT-

-§19-§

AF)

- Digital TZ86, TZ87, DLT2000
- $\bullet$
- Windows NT Server 3.51 の CD-ROM の i386 ディレクトリの パスを指定します。
- l Windows NT セット アップを終了します。
- l Windows NT Server を再起動するとドライ バがロードされて、テ ープドライブが使用で きるようになります。
- $\bullet$
- $\bullet$  SCSIコントローラの 設定
- 複数の Adaptec SCSI コントロ ーラを使用する場合また は、RAID コントローラを同時 に装着する場合、ハードディス クが装着されてない SCSI コン トローラがあると電源投入後に 次のメッセージが表示されるこ とがあります。

Press <F1> to resume,<F2> to Setup

<F1>キーを押せばこのまま使用す ることができますが、ハードディスク が接続されていない SCSI コントロー ラの BIOS を Disabled(無効)に設定 すればこのメッセージは表示されな

- · くなります。SCSI コントローラの BIOS を Disabled(無効)に設定するには、 SCSISelect ユーティリティを使用します。SCSISelect はシステム起動時に、SCSI BIOS が表示されている時に<Ctrl><A>を押すと起動します。
- · また、CD-ROM から起動する場合には、その時だけ SCSI BIOS を Enabled(有効)に 設定してください。

動作確認

インストール後、上記のすべての作業が終わったら、Windows NT Server 3.51 が正常に動作し ていることを確認してください。